# **Quick Guide**

## **diasend® Personal**

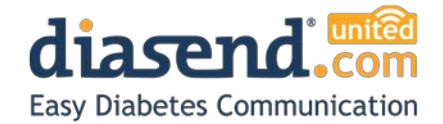

*diasend® Personal is a service for patients with diabetes who want to monitor their glucose, CGM and insulin from home. In order to upload data from your home monitoring device(s), you first need to register an account and download the diasend® Uploader software.* 

#### **1 Register at diasend.com, download and install diasend® Uploader** a. Complete the registration process online. diasend.com b. Download the diasend® Uploader installation file in the final step of the registration process. diasend® Uploader diasend<sup>®</sup> Uploader for OS X (10.6 or later c. Run the installation file and follow the *Compatible operating systems:* instructions on the screen. *Windows XP, Vista, 7, 8 Mac OS X 10.6-10.10 (Intel based 64-bit)Note: patients with Mac OS X can retrieve the downloaded Note: you can also access the Uploader installation file*

*installation file in Finder.*

*from your account. To do so, log into your account and go to "Tools".*

### **2 Start Uploader and connect the device to your computer**

- a. Double-click on the Uploader icon on your desktop to start the program.
- b. Connect the appropriate USB cable or infrared (IR) cable to your computer, wait a few seconds for the cable drivers to be recognized and connect your device to the cable as shown below.

For more information on how to download specific devices, please refer to page 2 of this guide.

*Note: The first time you transmit a device, you will be asked to validate your user account. Please enter your username and password.* 

*Note: Animas® pumps and Roche Accu-Chek® meters require an Actisys IR wireless download cable (ACT-IR224UN-Li). Animas patients on Windows 8 will require a specific cable (ACT-IR224UN-Li2). The Accu-Chek® 360 USB cable is also compatible with diasend® for Accu-Chek® devices. All other devices require their respective USB cable.* 

Glucose meter with infrared

Glucose meter with USB cable

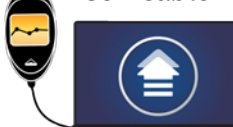

Insulin pump with infrared (IR) cable

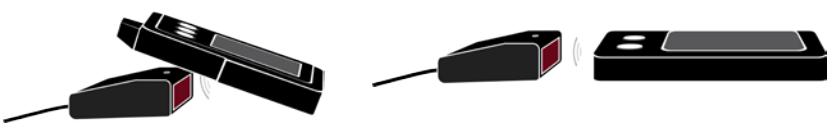

(IR) cable

## l

### **3 Log in at diasend.com and view / share data**

All your data is presented in easy-tounderstand tables and graphs. Please refer to the Report reference guide on our website for further information.

You can share your data with your health care provider by entering the Clinic ID in diasend® , under "Account admin" and "Share data". Don't forget to click "Update".

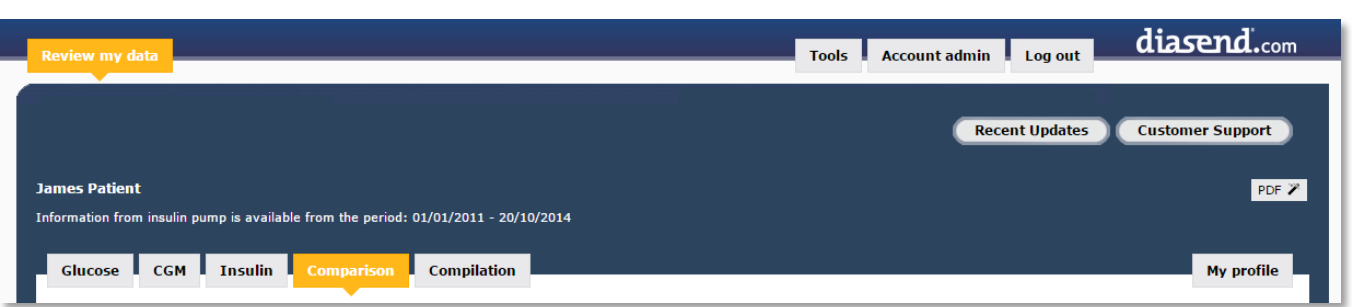

A2035v2A\_QG\_GB\_diasend-personal.docx (2014-11-11)

diasend® is indicated for use by individuals or health care professionals in the home or health care facilities for transmitting of data from home monitoring devices such as glucose meters and insulin pumps to a server database to support diabetes management. diasend® is indicated for professional use and over-the-counter sales. Here is a list of all compatible devices. Unless explicit upload instructions are provided for the actual device, you need just to connect it to your PC/Mac with its specific USB cable and it will upload automatically. Visit diasend.com to see a current list of compatible devices and known limitations.

#### **Glucose meters and CGMs**

#### **Glucose meters and CGMs with USB cable**

- **Abbott FreeStyle, FreeStyle Flash, FreeStyle Freedom, FreeStyle Freedom Lite, FreeStyle Libre, FreeStyle Lite, Freestyle Mini, FreeStyle Optium, FreeStyle Optium H, FreeStyle Papillon, FreeStyle Papillon Lite, FreeStyle Papillon Mini, FreeStyle Papillon Vision, FreeStyle Precision, FreeStyle Precision H, FreeStyle Xido, Optium Mini, Optium Neo, Optium Xceed, Optium Xido, Precision Xceed, Precision Xtra, FreeStyle InsuLinx, FreeStyle Papillon InsuLinx, Abbott Freestyle Navigator II**
- **Bayer Contour, Breeze2** Connect to your computer and push the meter's power button. **Contour Next USB, Contour USB**  Connect directly to your computer. **Contour Next**

**Dexcom – SEVEN PLUS, G4 Platinum**

- **i-SENS CareSens N, CareSens N POP, CareSens COOL/Bravo, alphacheck professional** Connect to your computer and push the meter's S button.
- **LifeScan OneTouch® UltraSmart®** Connect to your computer and push the left black button. **OneTouch® Ping, Ultra®, Ultra2®, UltraMini® / UltraEasy®, Verio® (gen 1), Verio® Pro, Verio® IQ, VerioSync**

**Medcore - Care**

- **Menarini GlucoMen LX Plus, Gm, areo**
- **Nipro TRUEresult, TRUEyou, TRUEyou mini**

**Roche – Accu-Chek® Mobile (USB)**

If the upload does not start after 20 seconds after connecting the cable, go to the main menu on the meter, go to "My data", "PC analysis", "Reports", and connect the meter to the USB cable again. Please do not hold down the two arrow buttons.

**Sanofi – BGStar®**

**Ypsomed - mylife™ Pura, Unio**

## **iasend.com**

diasend® is distributed in Australia by:

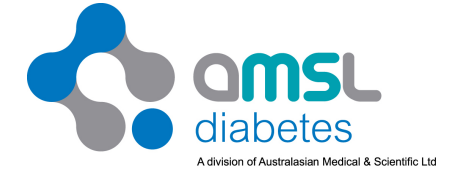

P 1300 851 056

E diabetes@amsl.com.au

W www.amsldiabetes.com.au

**Glucose meters with infrared (IR) USB cable**

Connect the specific IR wireless download cable (see picture on page 1 of this guide) and place the glucose meter's top end directed towards the cable's front panel.

#### **Roche - Accu-Chek® Aviva, Nano**

Activate IR transmission by pushing and holding the two arrow buttons until two arrows appear in the display. **Roche – Accu-Chek® Compact Plus**

- Activate IR transmission by pushing and holding the buttons S and M below display until two
- arrows appear. **Roche Accu-Chek® Aviva Combo, Aviva Expert** In the main menu, go to "My data" and select "Data transfer". **Roche – Accu-Chek® Mobile (IR)**
- Press and hold the two arrow buttons. In the data transfer menu, select the first alternative ("for analysis").

#### **Insulin pumps**

#### **Animas® - 2020/Vibe**

- 1. Suspend the pump. (MAIN MENU, scroll to "Suspnd/Resum" and press OK; "Suspend" is highlighted).
- 2. Press OK.
- 3. Place the pump with its back towards the Actisys IR wireless download cable. (Transmission takes about 3 minutes)
- 4. When the transmisson is finished: Resume pump (MAIN MENU, scroll to "Suspnd/Resum" and press OK; "Resume" is highlighted). Press OK.

#### WARNING!

Always consult your GP if you discover anomalies in your information displayed in diasend® . Never change your medication doses prior to consulting your GP! All patient medical diagnoses and treatments are to be performed under supervision of qualified healthcare professionals! diasend® is not intended to provide automated treatment decisions or to be used as a substitute for professional healthcare judgment. diasend® is not intended for emergency calls or for transmission or indication of any real-time alarms or time-critical data! diasend® is not intended as a substitute for direct medical supervision or emergency intervention.